# **Linksys telefonní adapter Model: SPA-2100/2102**

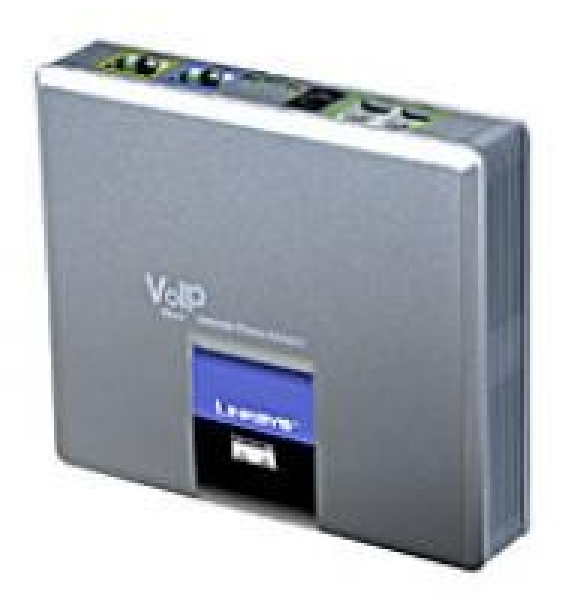

Instalační a konfigurační příručka

# **Krok 1: Sítové požadavky instalace.**

# **1. Prosím zkontrolujte jestli v balení jsou následující součástky:**

- A). Linksys SPA-2100
- B). Ethernetový kabel
- C). SPA-2100 rychlý průvodce instalací
- D). 5 Volt napájecí adapter

#### **2. Budete potřebovat:**

A). Jeden nebo dva telefony(nebo fax)

B). Připojení k internetu (Přístup k připojení Vašeho kabelového nebo ADSL modemu nebo přípojného ethernetového kabelu k Vašemu providerovi)

C). Síťovou kartu ve Vašem PC, která bude připojena do portu PC na SPA-2100 a prohlížeč www stránek(IE nebo Netscape)

#### **3. Propojení síťových zařízení s ethernetovým kabelem:**

A). Vypněte všechna zařízení, které budete propojovat: Kabelový/ADSL modem, PC, SPA-2100

B). Připojte sítový(ethernevý) kabel z Kabelového nebo ADSL modemu(nebo jiného zařízení pomocí které jste připojeni k internetu) do portu WAN od SPA-2100. Poznámka: Jestliže připojujete SPA-2100 do lokální sítě nebo domácí sítě, připojte síťový kabel do WAN portu SPA-2100 a do LAN portu Váš switch nebo router. Nepřipojujte SPA-2100 WAN port do HUBu, protože by došlo k snížení výkonu. C). Připojte síťový kabel z PC síťové karty do SPA-2100 PC portu.

Poznámka: Připojení SWITCHe nebo HUBu do portu PC SPA-2100 nemá za následek snížení výkonu.

# **Krok 2: Instalace Faxů / telefonů**

# **4. Připojení telefonů/faxů do SPA-2100**

A). Vložte konektor RJ-11 od telefonního kabelu do portu PHONE 1 od SPA-2100 B). Připojte druhy konektor RJ-11 od telefonního kabelu do analogového telefonu nebo faxu.

C). Vložte konektor RJ-11 od telefonního kabelu do portu PHONE 2 od SPA-2100(V případě, že chcete používat i druhy telefon nebo fax.)

D). Připojte druhy konektor RJ-11 od telefonního kabelu do analogového telefonu nebo faxu.

Poznámka: Nepropojujte pomoci RJ-11 telefonního kabelu SPA-2100 port PHONE 1 (PHONE 2) s přípojkou od ústředny.

Nyní můžete připojit jack adapteru do zdířky POWER a následně připojit adapter do zásuvky. Po připojení zásuvky do napájení můžete zapnout zařízení pomocí něhož jste připojeni k internetu a PC, které je připojeno k LAN portu od SPA-2100.

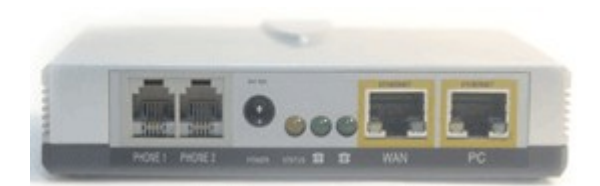

Obr. 1) Zadní strana SPA-2100 pro připojení přístrojů

# **Kork 3: Nastavení PC**

# **5. Konfigurace Vašeho PC než ho připojíte k internetu přes Linksys SPA-2100:**

A). Otevřete "Připojení k místní síti" v dle níže uvedeného popisu:

-Windows XP: "Start-Nastavení-Ovládací panely-Síťové připojení"

-Windows 2000: "Start-Nastavení- Ovládací panely-Síťové a telefonní připojení"

-Windows 95,98, Millenium: "Start-Nastavení- Ovládací panely-Sít"

B). Vyberte "Připojení k místní síti"(Vyberte připojení od síťové karty, ke které připojujete SPA-2100 v případě, že mate více síťových karet). V okně bude "seznamu položek" ze kterého vyberete položku "Protokol sítě internet (TCP/IP)".

Poznámka: Nevybírejte TCP/IP nastavení spjaté s AOL, VPN, PPPoE nebo DUN. Jestliže není TCP/IP položka uvedena, je třeba do PC TCP/IP doinstalovat na základě instalačního návodu od síťové karty.

C). Vyberte tlačítko "Vlastnosti".

D). Vyberte v záložce konfigurace IP adresy volbu "Získat adresu IP ze serveru DHCP automaticky"

E). Vyberte "OK" na okně pro TCP/IP vlastnosti a následně vyberte "OK" na okně Síť.

F). Proveďte restart PC

# **Krok 4: Nastavení síťových služeb na SPA-2100**

- Před konfiguraci Linksys SPA-2100 si musíte zjistit následující informace, aby jste mohl nakonfigurovat Linksys SPA-2100.
- Je třeba zjistit jestli Vám Váš poskytovatel přiděluje IP adresu pomoci DHCP serveru nebo máte přidělenou IP adresu staticky(musíte zjistit: IP adresu, síťovou masku a IP adresu brány). Jestliže mate připojení PPPoE, musíte ještě zjistit "uživatelské jméno" a "heslo" jestli je pro uskutečnění připojení vyžadováno.
	- 1. Adresu SIP Proxy na, kterou se chcete registrovat
	- 2. Přihlašovací "Uživatelské ID" a "Heslo" pro přihlášení na SIP proxy.

Otevřete ve Vašem webovém prohlížeči odkaz **http://192.168.0.1/admin/advanced**

Vyberte záložku **Router** a dále vyberte záložku **WAN**, na této záložce se provádí konfigurace WAN, tedy konfigurace pro připojení k Vašemu poskytovateli internetu.

# **1. DHCP – Získání IP adresy automaticky:**

- A. Vyberte **DHCP** v **Connection Type** v oblasti **Internet Connection Settings** na webové strance.
- B. Vyberte **Submit All Change** tlačítko pro uložení nastaveni.
- C. Jestliže využíváte kabelové připojení budete možná muset použít využit **MAC Address Spoofing(**probráno v bodě 4.)

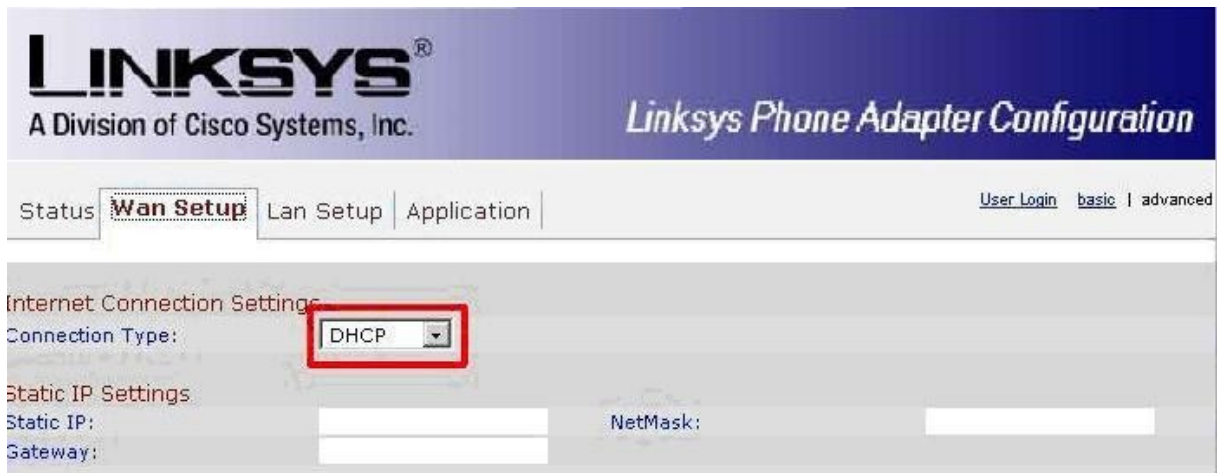

**Obr. 2) Získání IP adresy automaticky**

# **2. Konfigurace statické IP adresy**

- A. Vyberte Static IP v **Connection Type** v oblasti **Internet Connection Settings** na webové strance.
- B. Zadejte Vaší IP adresu do pole **Static IP**.
- C. Zadejte síťovou masku do pole **Netmask**.
- D. Zadejte IP adresu brány do pole **Gateway**.
- E. Zadejte DNS servery do polí **Primary** a **Secondary DNS**.
- F. Vyberte **Submit All Change** tlačítko pro uložení nastavení.

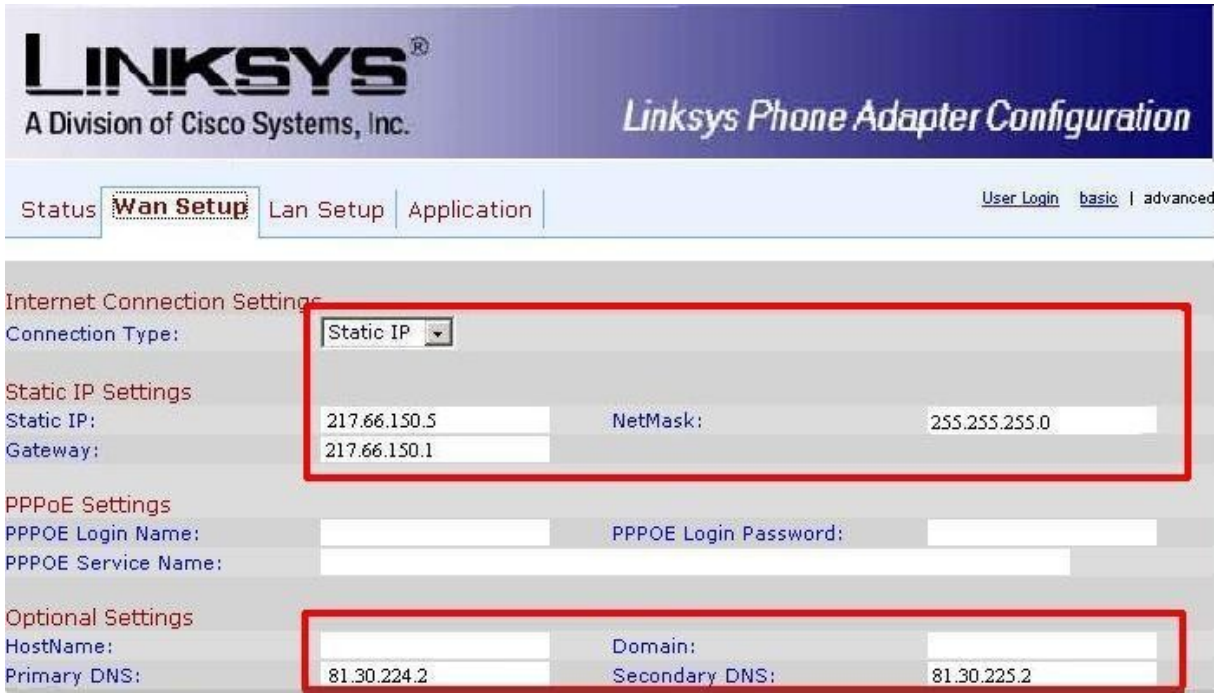

# **Obr. 3) Konfigurace statické IP adresy**

# **3. PPPoE konfigurace:**

- A. Vyberte **PPPoE v Connection Type** v oblasti **Internet Connection Settings** na webové strance.
- B. Zadejte uživatelské jméno do pole **PPPoE Login Name**.
- C. Zadejte heslo do pole **Password**.
- D. Vyberte **Submit All Change** tlačítko pro uložení nastavení.

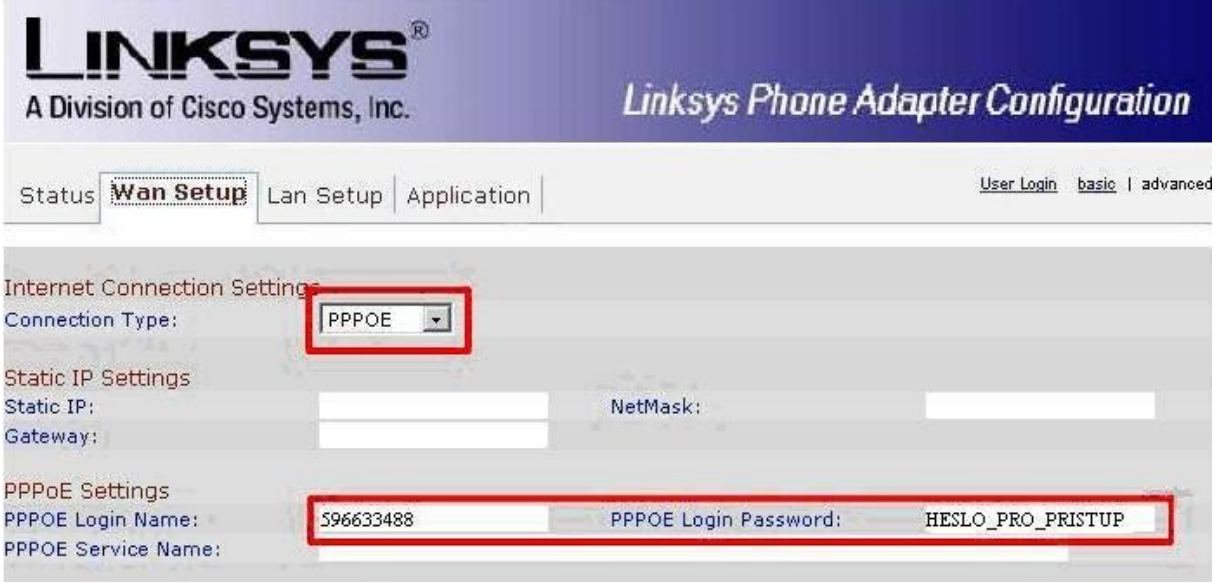

**Obr. 4) PPPoE konfigurace:**

# **4. MAC Address Clone Configuration:**

- A. V oblasti **MAC Clone Settings** nastavte v sekci **Enable MAC Clone** na **YES**.
- B. Zadejte MAC adresu Vašeho PC do pole **MAC Address Spoofing**.
- C. Vyberte **Submit All Change** tlačítko pro uložení nastaveni.

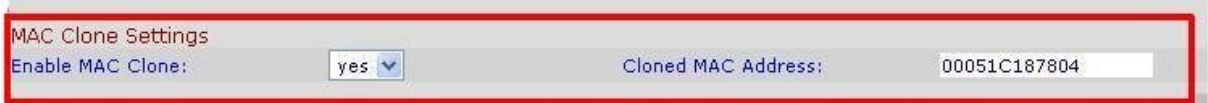

**Obr. 5) MAC Address Clone Configuration**

# **Krok 5: Nastaveni SIP služby**

1. Otevřete ve Vašem webovém prohlížeči odkaz **http://192.168.0.1/admin/voice/advanced** 2. V prohlížeči uvidíte tabulkové uživatelské rozhraní. Vyberete záložku **Line 1**, ve které provedete konfiguraci služby pro linku 1.

3. Natavení FWD VoIP služby pro linku 1 je jako přiklad uvedeno níže:

- Nastavení **User ID**. Vyplníte FWD jmeno FWD číslo. Takže jestli Vaše číslo je 552305321 tak do tohoto polička vyplníte 552305321.
- Nastavení **Password** do tohoto pole zadáte Vaše heslo.
- Nastaveni **Proxy** do tohoto pole zadáte: **ustredna.ha-vel.cz**

4. Vyberte **Submit All Change** tlačítko pro uložení nastavení.

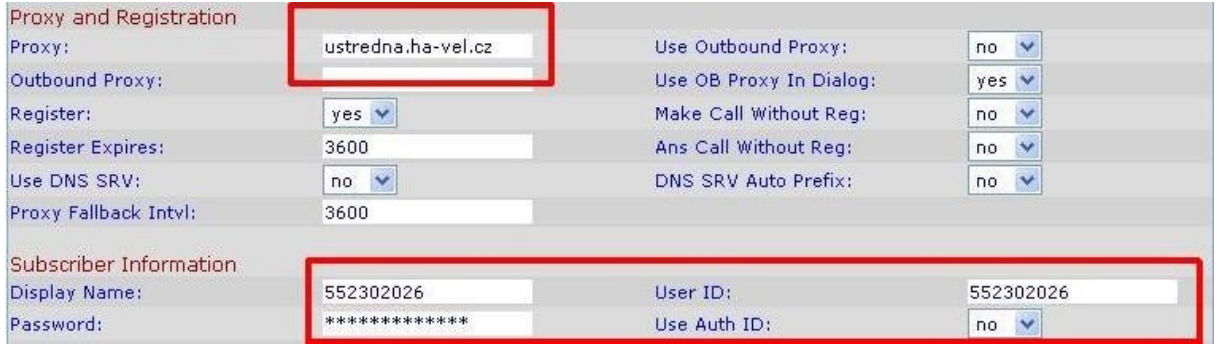

**Obr. 6) Nastaveni SIP služby**

# **Rozšířené možnosti nastaveni SPA 2100**

# **Nastavení kodeku a velikosti RTP paketů pro službu ha-loo.**

1. Otevřete ve Vašem webovém prohlížeči odkaz **http://192.168.0.1/admin/voice/advanced**

2. V prohlížeči uvidíte tabulkové uživatelské rozhraní. Vyberete záložku **SIP**, ve které provedete konfiguraci nastavení velikosti RTP paketů . V položce **RTP Packet Size:** nastavte hodnotu na **0.020**.

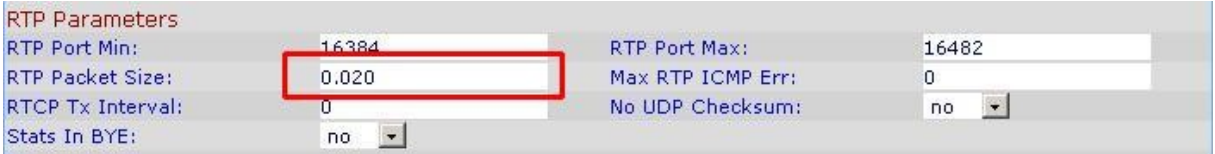

# **Obr. 7) Nastavení velikosti RTP paketu**

3. Nastavení kodeku provede v záložce **Line 1**(nebo Line 2, pro každou linku se kodek nastavuje zvlášť). Položku **Preferred Codec:** nastavte na hodnotu **G711a** a položku **Use Pref Codec Only:** na hodnotu **yes**.

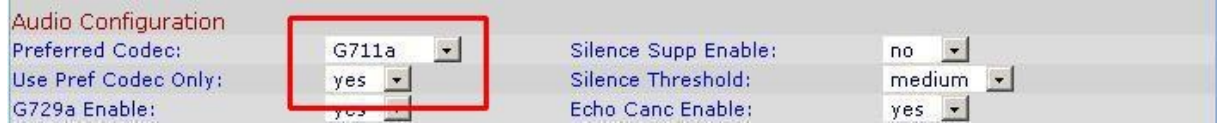

# **Obr. 8) Nastavení kodeku G.711a**

V případě problému s kvalitou hovoru(při rozhovoru nejdou slyšet části slov) nastavte položku **Preferred Codec:** na hodnotu **G729a** a položku **Use Pref Codec Only:** na hodnotu **yes** dále nastavte položku **Network Jitter Level:** na hodnotu **extremely high.**

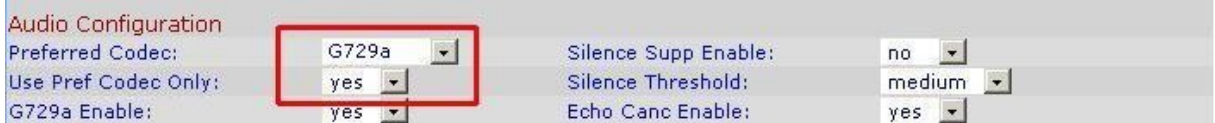

# **Obr. 9) Nastavení kodeku G.729a**

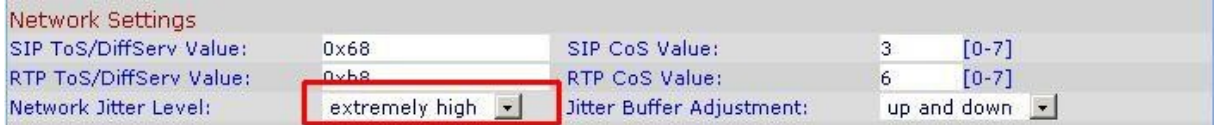

# **Obr. 10) Nastavení Jitteru**

4. Vyberte **Submit All Change** tlačítko pro uložení nastavení.

# **Nastavení číslovacího plánu:**

1. Otevřete ve Vašem webovém prohlížeči odkaz **http://192.168.0.1/admin/voice/advanced** 2. V prohlížeči uvidíte tabulkové uživatelské rozhraní. Vyberete záložku **Line 1**(nebo Line 2, pro každou linku se nastavuje zvlášť), ve které provedete konfiguraci číslovacího plánu pro linku 1. Do položky **Dial Plan:** zadejte následující řetězec: **(112|15x|11[0-1,3-9]x|1[0,2-4,6- 9]xx|[2-9]xxxxxxxxS0|0x.)**

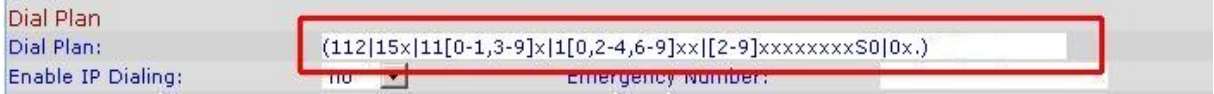

# **Obr. 11) Číslovací plán**

#### **Nastavení českých oznamovacích tonů:**

1. Otevřete ve Vašem webovém prohlížeči odkaz **http://192.168.0.1/admin/voice/advanced** 2. V prohlížeči uvidíte tabulkové uživatelské rozhraní. Vyberete záložku **Regional**, ve které provedete konfiguraci oznamovacích tonů. Nastavte položky **Dial Tone:** na hodnotu **[425@-](mailto:425@-10;30(0.33/0.33/1,0.66/0.66/1)) [10;30\(0.33/0.33/1,0.66/0.66/1\)](mailto:425@-10;30(0.33/0.33/1,0.66/0.66/1))**, **Busy Tone:** na hodnotu **[425@-10;10\(0.33/0.33/1\)](mailto:425@-10;10(0.33/0.33/1)) a Ring Back Tone:** na hodnotu **425@-10;60(1/4/1)**.

![](_page_7_Picture_136.jpeg)

# **Obr. 12) Nastavení českých oznamovacích tonů:**

3. Vyberte **Submit All Change** tlačítko pro uložení nastavení.

# **Nastavení Linksysu SPA 2100 v případě, že používáte privátní IP adresu(brána je za NATem)**

1. Otevřete ve Vašem webovém prohlížeči odkaz **<http://192.168.0.1/admin/voice/advanced>** 2. V prohlížeči uvidíte tabulkové uživatelské rozhraní. Vyberete záložku **Line 1**(nebo Line 2, pro každou linku se nastavuje zvlášť) a v ní nastavíte položky **NAT Mapping Enable:** na hodnotu **YES, NAT Keep Alive Enable:** na hodnotu **YES.**

![](_page_7_Picture_137.jpeg)

# **Obr. 13) Nastavení Linksysu SPA za NATem**

3. Vyberte **Submit All Change** tlačítko pro uložení nastavení.

#### **Nastavení času na Linksysu SPA 2100**

1. Otevřete ve Vašem webovém prohlížeči odkaz **<http://192.168.0.1/admin/advanced>** 2. V prohlížeči uvidíte tabulkové uživatelské rozhraní. Vyberte záložku **Wan Setup** a v ní nastavíte položky **Primary NTP Server:** na hodnotu **ntp1.ha-vel.cz** a **Secondary NTP Server:** na hodnotu **ntp2.ha-vel.cz**.

![](_page_8_Picture_114.jpeg)

# **Obr. 14) Nastavení NTP serveru**

- 3. Vyberte **Submit All Change** tlačítko pro uložení nastavení.
- 4. Otevřete ve Vašem webovém prohlížeči odkaz **<http://192.168.0.1/admin/voice/advanced>**
- 5. Vyberte záložku **Regional** a v ní nastavíte položky **Time Zone:** na hodnotu **GMT + 01:00**
- a **Daylight Saving Time Rule:** na hodnotu **start=3/-1/7/2:0:0;end=10/-1/7/3:0:0;save=1**

![](_page_8_Picture_115.jpeg)

#### **Obr. 15) Nastavení časového pásma a letního času**

6. Vyberte **Submit All Change** tlačítko pro uložení nastavení.

#### **Nastavení rychlé volby:**

Pod čísla 2-9 na číselníku telefonu lze zadat telefonní čísla pro rychle vytáčení. Pro nastavení rychlé volby je třeba provést následující kroky:

1. Otevřete ve Vašem webovém prohlížeči odkaz **<http://192.168.0.1/admin/voice/advanced>** 2. Vyberte záložku **User 1** a zadáte do **Speed Dial 2** až **Speed Dial 9** libovolná Vámi zvolená tel. čísla.

Po zvolení stačí jen zvednout sluchátko a vybrat číslo od 2 do 9 , a 10s počkat než se ozve vyzvánějící tón ve sluchátku.

![](_page_8_Picture_116.jpeg)

# **Obr. 16) Nastavení rychlé volby:**

3. Vyberte **Submit All Change** tlačítko pro uložení nastavení.

#### **Jak nastavit Linksys SPA 2100 pro faxovaní:**

1. Otevřete ve Vašem webovém prohlížeči odkaz **<http://192.168.0.1/admin/voice/advanced>**

2. V prohlížeči uvidíte tabulkové uživatelské rozhraní. Vyberete záložku **Line 1**(nebo Line 2, pro každou linku se kodek nastavuje zvlášť) a v ní nastavíte položky **Echo Canc Enable**, **Echo Canc Adapt Enable**, **Echo Supp Enable** na hodnotu **no**.

3. Dále nastavte v **Line 1**(nebo Line 2, pro každou linku se kodek nastavuje zvlášť). Položku **FAX Passthru Codec a Preferred Codec**: nastavte na hodnotu **G711a.**

- 4. **Use Pref Codec Only**: nastavte na hodnotu **yes**
- 5. **Network Jitter Level**: nastavte na hodnotu **very high**
- 6. **Jitter Buffer Adjustment**: nastavte na hodnotu **disable**
- 7. **Call Waiting Serv** a **Three Way Call Serv**: nastavte na hodnotu **no**
- 8. Vyberete záložku **SIP**, ve které provedete konfiguraci nastavení velikosti RTP paketů .
- V položce **RTP Packet Size:** nastavte na hodnotu **0.020**(obr.7.)**.**
- 9. Vyberte **Submit All Change** tlačítko pro uložení nastavení.

#### **Poznámka:**

Na faxu se musí vypnout kontrola chyb(ECM) a rychlost faxování nastavit na 9600b/s(v případě problémů ještě rychlost snižte). Hlavní podmínka pro správné fungovaní faxu je kvalitní linka. Požadované parametry na linku: nulovou ztrátovost datového přenosů, kapacitu alespoň 128 kb/s pro download i upload, zpoždění - latence do 50 ms s výkyvy do 5 ms.

![](_page_9_Picture_110.jpeg)

| Audio Configuration          |                                 |                               |                                        |
|------------------------------|---------------------------------|-------------------------------|----------------------------------------|
| Preferred Codec:             | G711a<br>$\blacktriangledown$   | Silence Supp Enable:          | $no \rightarrow$                       |
| Use Pref Codec Only:         | yes                             | Silence Threshold:            | medium -                               |
| G729a Enable:                | yes                             | Echo Canc Enable:             | no                                     |
| G723 Enable:                 | yes                             | Echo Canc Adapt Enable:       | no.                                    |
| G726-16 Enable:              | yes                             | Echo Supp Enable:             | no.                                    |
| G726-24 Enable:              | yes                             | <b>FAX CED Detect Enable:</b> | yes                                    |
| G726-32 Enable:              | yes.                            | <b>FAX CNG Detect Enable:</b> | $\mathcal{F}^{\text{max}}$             |
| G726-40 Enable:              | yes.                            | <b>FAX Passthru Codec:</b>    | G711a                                  |
| <b>DTMF Process INFO:</b>    | yes                             | FAX Codec Symmetric:          | yes:                                   |
| DTMF Process AVT:            | yes<br>$\overline{\phantom{a}}$ | <b>FAX Passthru Method:</b>   | $\overline{\phantom{a}}$<br><b>NSE</b> |
| DTMF Tx Method:              | $\vert$<br>InBand               | <b>FAX Process NSE:</b>       | yes                                    |
| Hook Flash Tx Method:        | None -                          | <b>FAX Disable ECAN:</b>      | no                                     |
| Release Unused Codec:        | yes                             | FAX Enable T38:               | yes                                    |
| <b>FAX Tone Detect Mode:</b> | caller or callee                |                               |                                        |

**Obr. 17) Nastavení Linksysu SPA 2100 pro faxování**

# **Eliminace ECHA**

1. Otevřete ve Vašem webovém prohlížeči odkaz **http://192.168.0.1/admin/voice/advanced** 2. V prohlížeči uvidíte tabulkové uživatelské rozhraní. Vyberete záložku **Regional** a v ní nastavte položku **FXS Port Impedance** na hodnotu **220 + 820 || 115nF.** 3. Dále musíte zkoušet měnit hodnoty u položek **FXS Port Input Gain** a **FXS Port Output Gain** v případě, že slyšíte echo v telefonu Vy, tak snižujte hodnotu u položky **FXS Port Input Gain**(u teto položky jsou uvedeny v záporných hodnotách, takže hodnota -3 je větší než hodnota -6). V případě, že echo slyší účastník, kterému voláte, tak zkuste snížit hodnoty u položky **FXS Port Output Gain**(u teto položky jsou uvedeny v záporných hodnotách, takže

hodnota -3 je větší než hodnota -6)**.**

![](_page_10_Picture_104.jpeg)

**Obr. 18) Nastavení pro eliminaci echa** 

4. Vyberte **Submit All Change** tlačítko pro uložení nastavení.

# **Restartovaní Linksysu SPA 2100 do defaultního nastavení**

Připojíte telefon do zdířky **PHONE 1**(Na telefonu musí být nastavená tónová volba). Pak na klávesnici vyťukáte čtyři hvězdičky **\*\*\*\***. Po vyťukaní čtyř hvězdiček se dostanete do hlasového menu. Dále z klávesnice telefonu navolíte **73738 #** a pak tuto volbu potvrdíte

stiskem kláves **1**. V případě, že jste všechno provedli spávně měli byste ve sluchátku slyšet hlášku "**Option Successful**" a restart by měl být úspěšně proveden.